# WORD FEHEEL

2024 年 4 月 16 日 2024 年 5 月 21 日 パソコンを使いこなす会

【第2、3回分科会のテーマ: - スマートアートの作成 -】

今回は、スマートアートで、2 種類の図を作成します。二つ目のスマートアートではイラ ストを挿入していますが、写真の挿入もできます。多少面倒に見えますが、図形を組み合 わせて一から作成するよりも作業がはるかに楽です。

- 1. デザインの配色設定
- 2. タイトルの書式設定
- 3. サブタイトルの書式設定
- 4. 「中央揃え」に設定
- 5. スマートアート (A) の作成
- 6. テキストの作成
- 7. スマートアート(B)の作成
- 8. 二つのスマートアート左右中央揃え

1. デザインの配色設定 ワードのバージョンによって、「配色」のメニューに相違があります。「デザイン」グル ープにある、右側の「配色」アイコンをクリック、「Office2013-2022」のメニュ ーがあればそれを選択します。無い場合は、「Office」のままで作成して行きます。

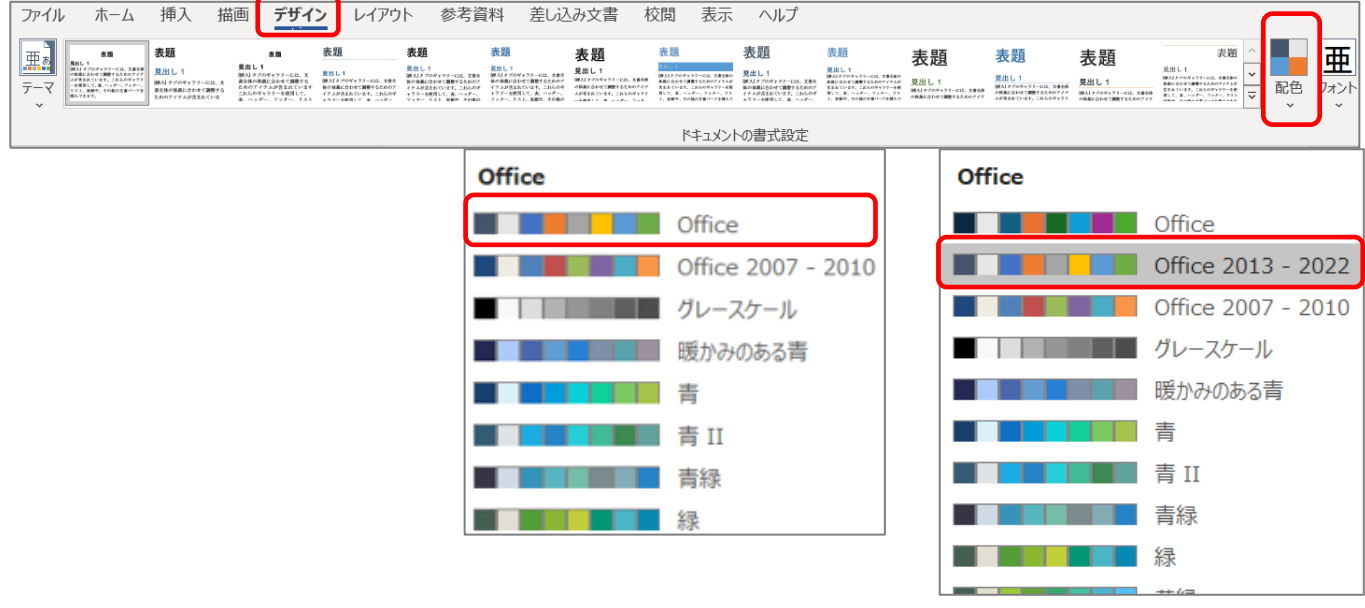

2. タイトルの書式設定

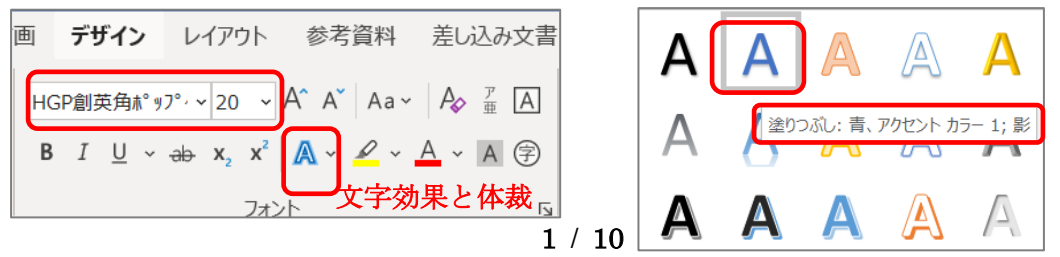

- ① 「自宅で出来る~動かしましょう」のフォント・サイズ フォント「HGP 創英角ポップ体」、サイズ「20」
- ② 文字の効果と体裁設定 「塗りつぶし:青、アクセントカラー1;影」を選択
- 3. サブタイトルの書式設定 「ハマトレは~効果的です」のフォント・サイズ フォント「HGP 創英角ポップ体」、サイズ「12」
- 4. 「中央揃え」に設定 「自宅で出来る~動かしましょう」の 1 行 「ハマトレは~効果的です」までの 2 行に設定
- 5. スマートアート(A)の作成
	- ① 「挿入」―「SmartArt」―「循環」―「放射型ペン図」を選択し

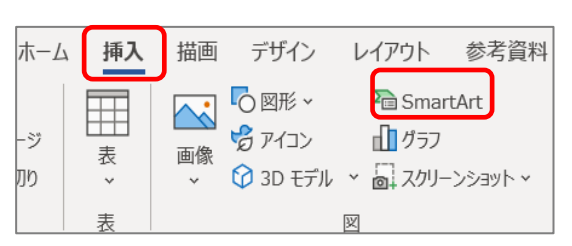

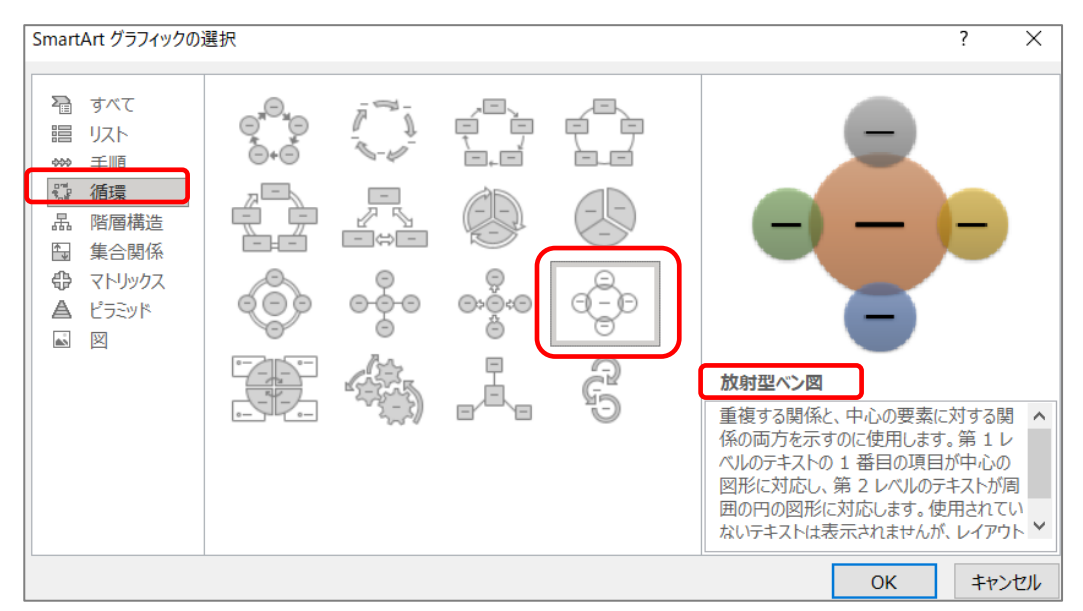

## ② 「SmartArt のデザイン」―「図形の追加」ボタンをクリック―5 か所になる

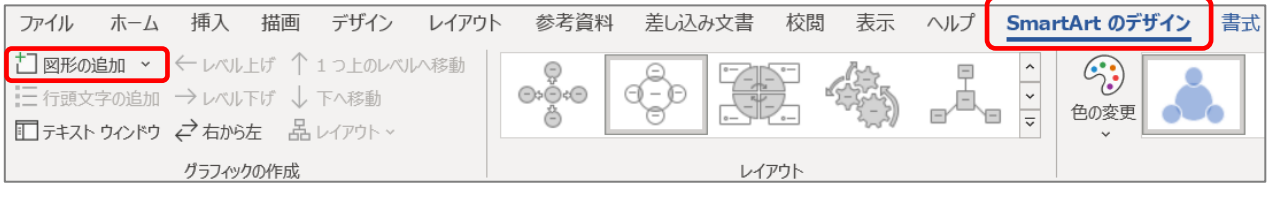

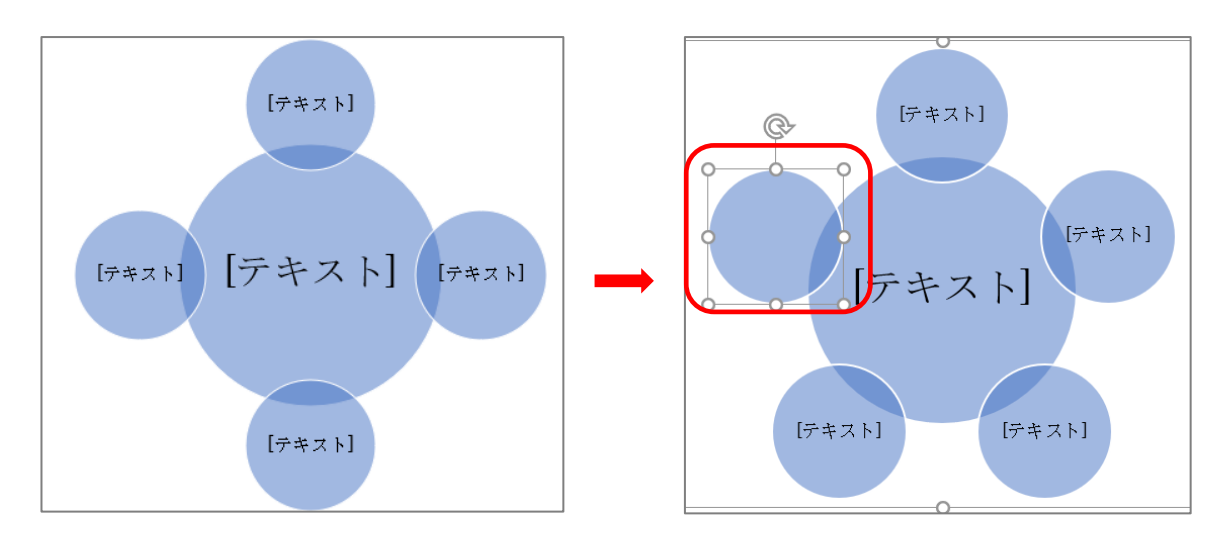

③ 「SmartArt のデザイン」―「色の変更」―「カラフル」―「アクセント 5 から 6」 を選択

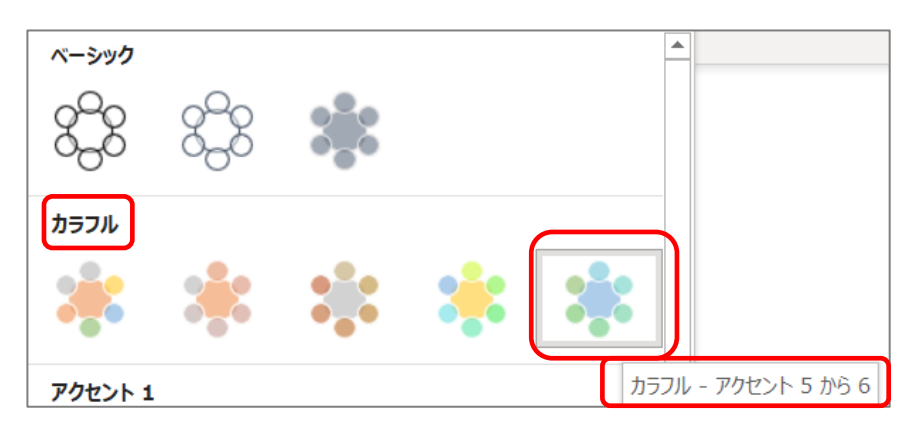

4 「SmartArt のスタイル」 一「その他」の V をクリックし、

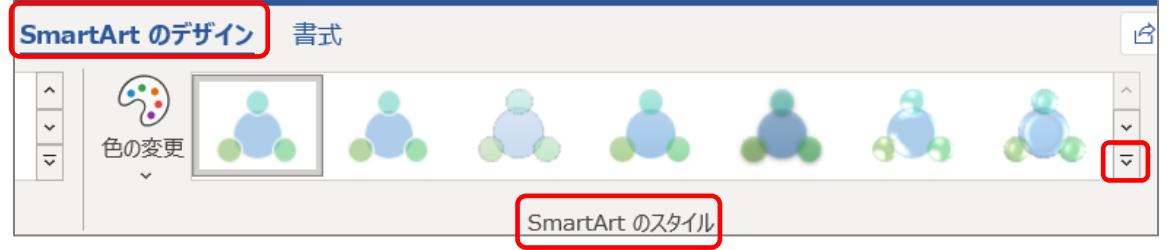

⑤ 「凹凸」を選択

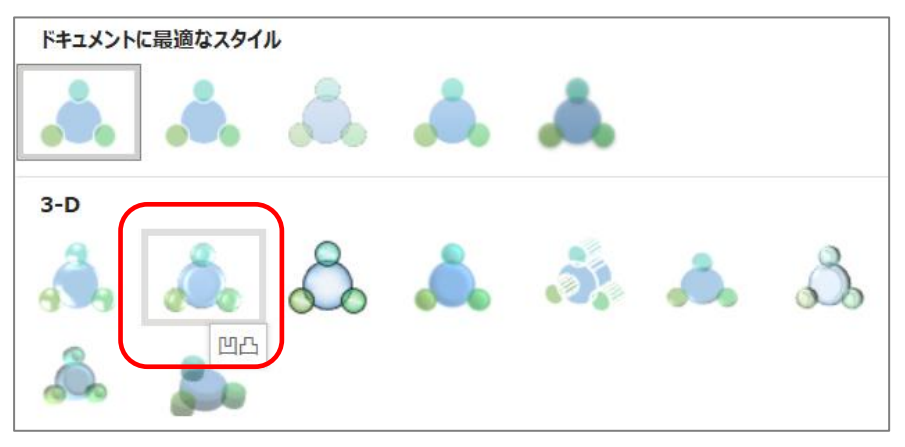

⑥ 「書式」―「サイズ」―高さ:82 ㎜、幅:141 ㎜とする

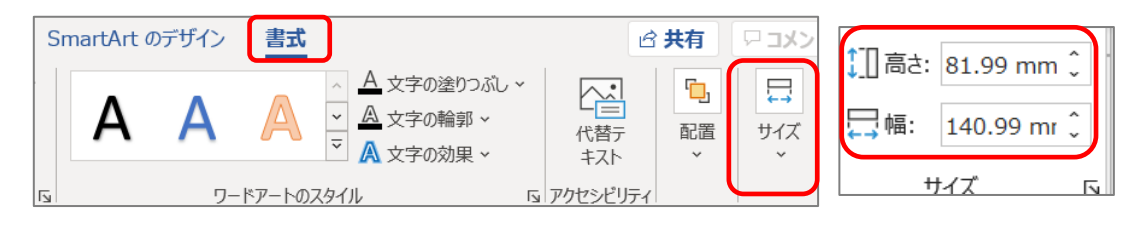

6. テキストの作成

## 「SmartArt のデザイン」―「テキスト ウィンドウ」―文字入力

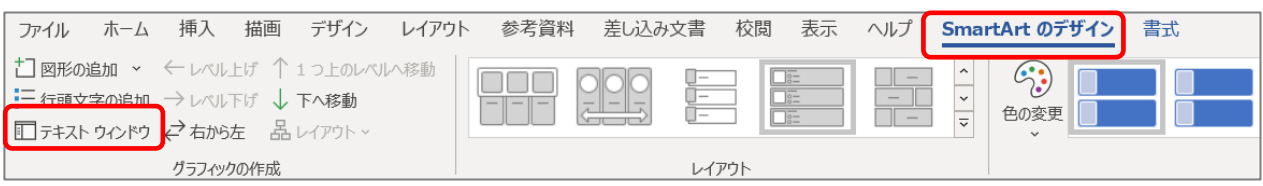

① 「作成手順」を参考に、中心の「タイトル」の「ハマトレ……に着目」の文字入力

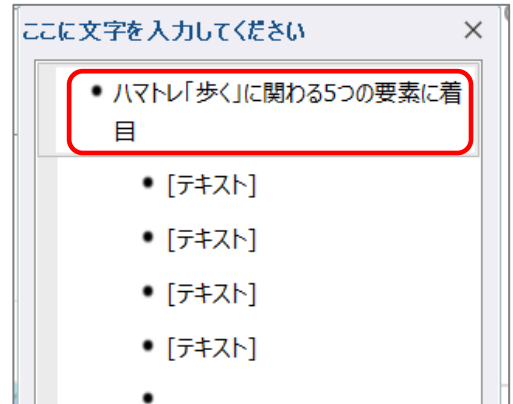

88 1 1 1 1 1 1 1 1 1 1 1

標準の色

. . . . . . .

5 その他の色(M)...

(ア)「ハマトレ」の 4 文字のフォント・サイズ 4 文字をドラッグし、「ホーム」―「フォント」―「MS ゴシック」―サイズ「22」 「22」は「サイズ一覧」に無いので、キーボードで入力「22」と入力―「太字」

(イ)「歩くに関わる 5 つの要素に着目」の 14 文字のフォント・サイズ 14 文字をドラッグし、「ホーム」―「フォント」―「MS ゴシック」―サイズ「16」

(ウ)19 文字のすべてのフォントをドラッグして、色―「紫」

紫

② 5 か所のテキストの文字入力

「猫背改善」……「バランス」の5か所を入力

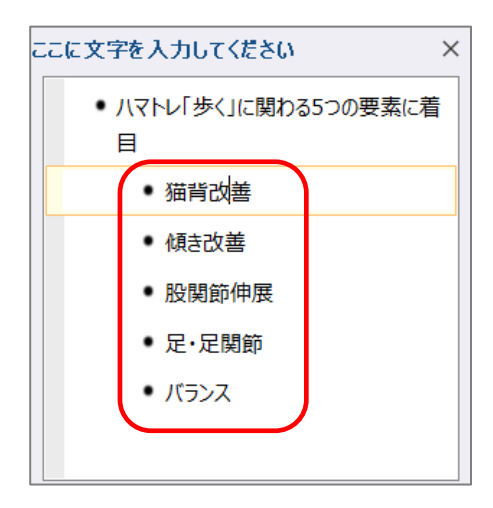

③ 図形内のテキストの構成を調整

3カ所の | にマウスを当て、Enter キーを押すと文字列が改行されます

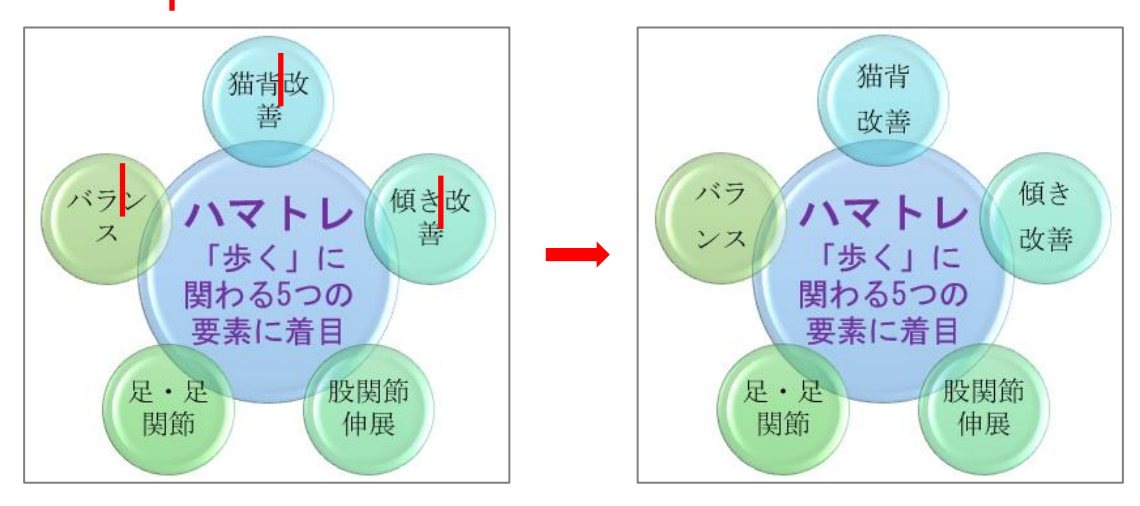

7. スマートアート(B)の作成 「挿入」―「SmartArt」―「リスト」―「縦方向画像リスト」を選択し

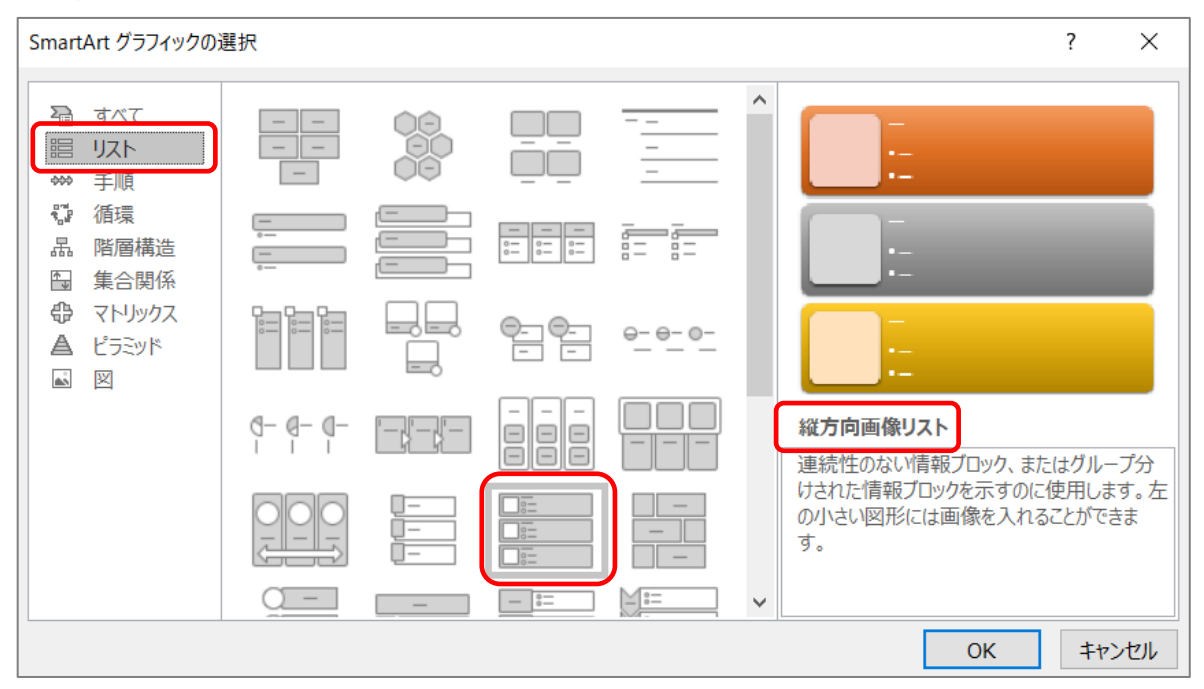

#### 図形の追加

「SmartArt のデザイン」–「図形の追加」ボタンをクリックー

列から 5 列にするため、2 回クリック

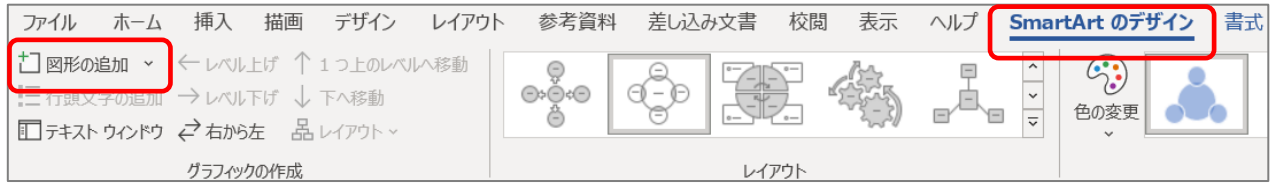

### 「書式」―サイズ」を設定

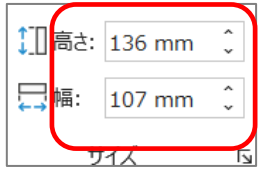

5 列になりましたが、追加した 2 列の図形には、左側の「テキスト」入力欄の下の 2 行分のにゅうりょくのマーク、「・ 」が有りません。

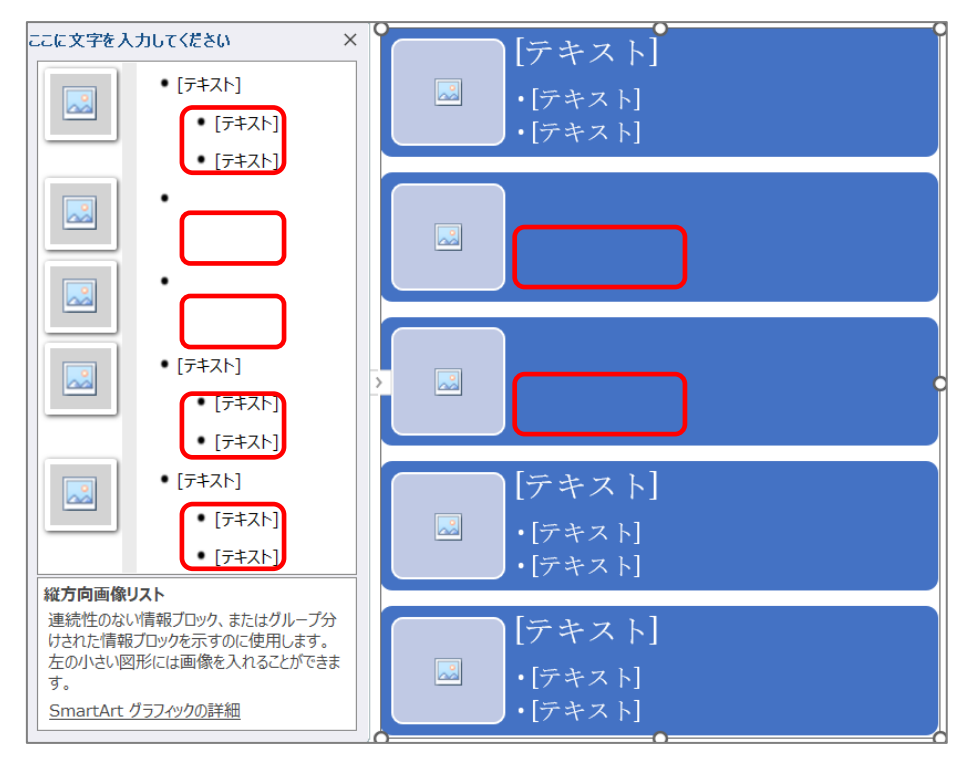

④ 行頭文字の追加

テキスト欄に 2 行を追加します。

追加するには、「行頭文字の追加」を 2 回クリックすると、「・ 」が 2 行分追加 されます。

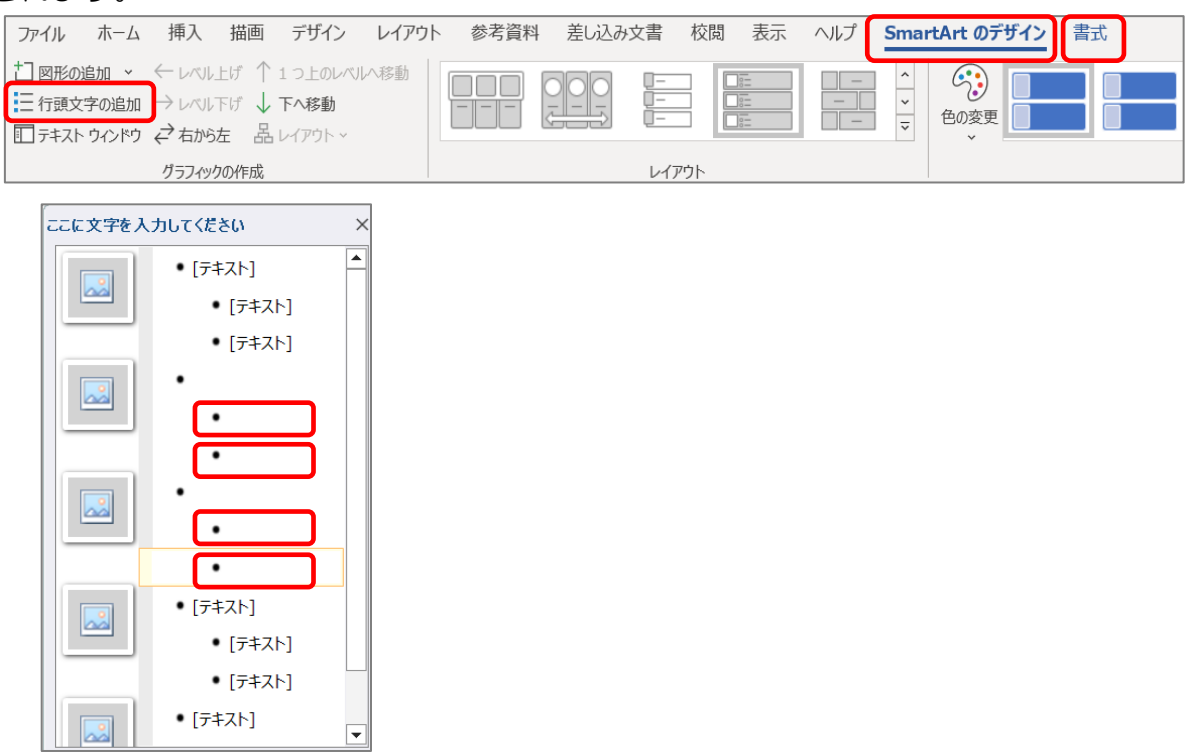

 $\Box$ 

⑤ 「テキスト」欄に文字を入力

「SmartArt のデザイン」―「テキスト ウィンドウ」―文字入力 ※スマートアートの図形をクリックしても、「テキストウインドウ」が表示されます

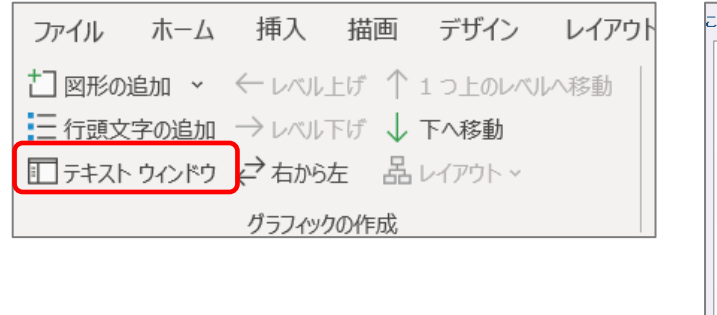

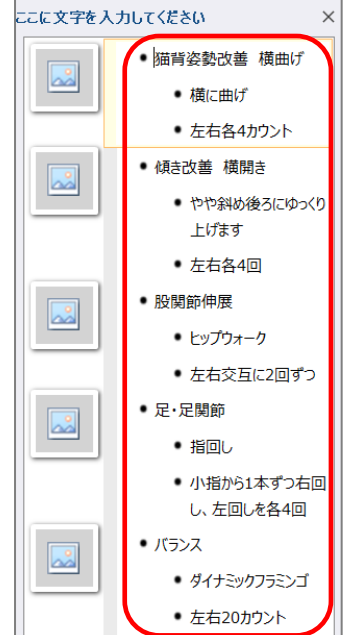

- ⑥ イラストの挿入
	- イ) 図形の四角形の中の「画像」アイコンをクリックすると、「図の挿入」のメニュ ーが表示され―「ファイルから」を選択し、「材料画像集」をクリック

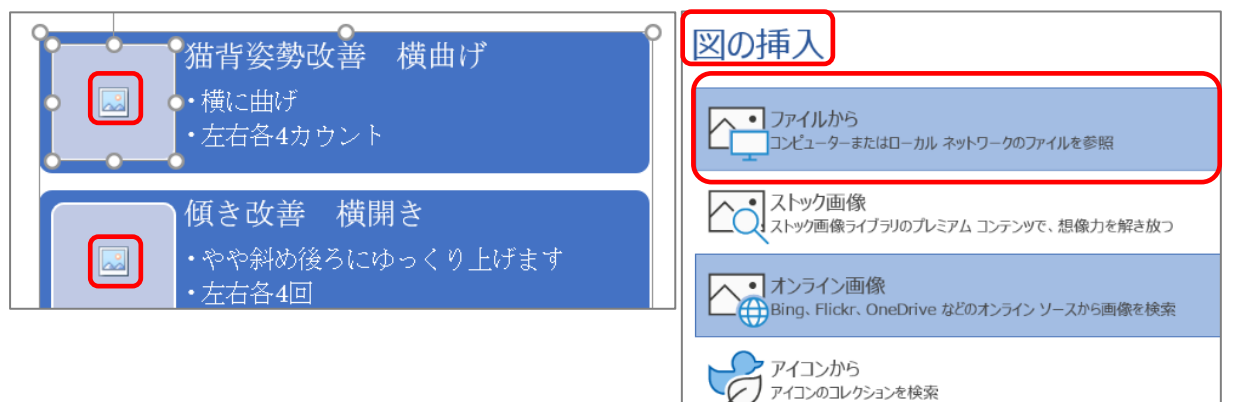

ロ) 「材料・イラスト」―「イラスト 1」を選択し、「開く」をクリックすると、 「イラスト 1」が挿入される

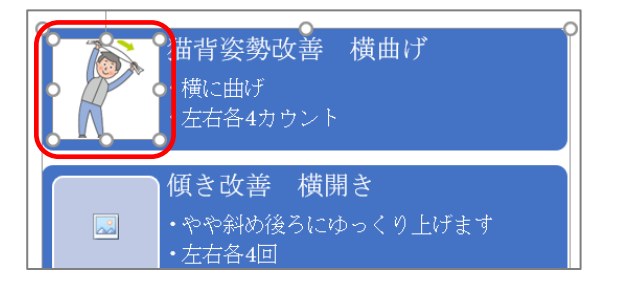

ハ) 残りの「イラスト 2」~「イラスト 5」まで同様に挿入する

8. 二つのスマートアートを左右中央揃え

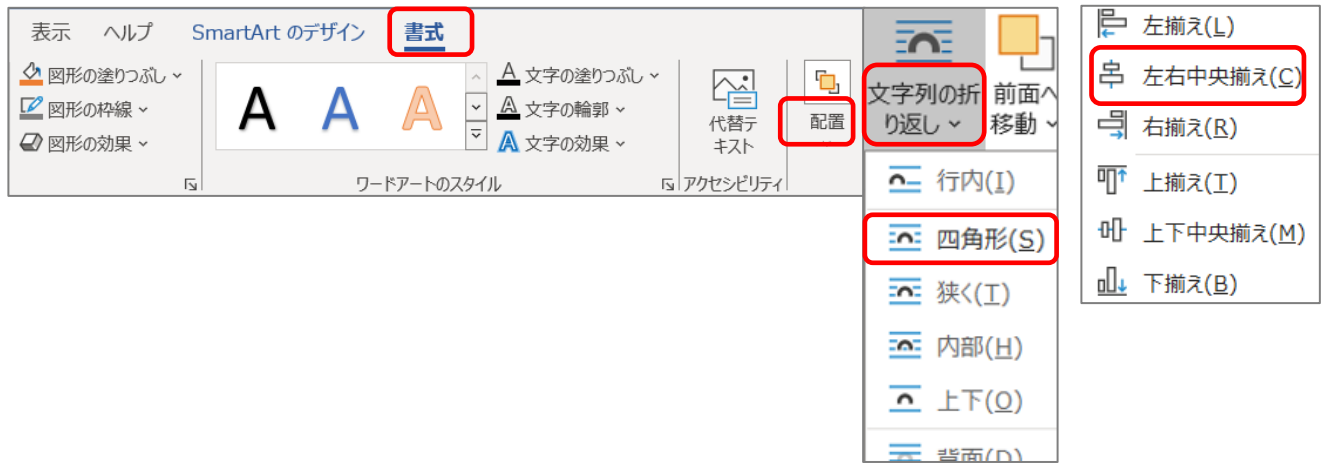

- ① スマートアート(A)とスマートアート(B)」のそれぞれの図形を、「書式」―「配 置」―「文字の折り返し」―「四角形」 ※これをしないと、次の「左右中央揃え」ができません
- ② スマートアート(A)とスマートアート(B)」のそれぞれを、「書式」―「配置」 ―「左右中央揃え」

終了して保存します。

以上

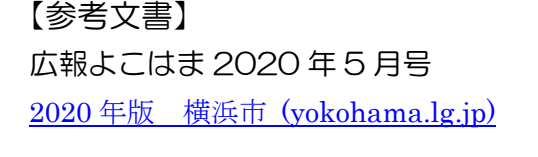

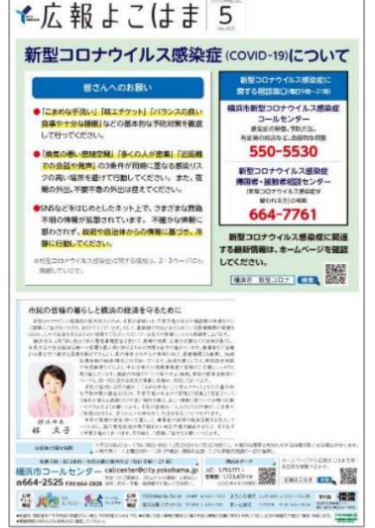

PDF 版 広報よこはま 2020 年 5 月号

[https://www.city.yokohama.lg.jp/city-info/koho](https://www.city.yokohama.lg.jp/city-info/koho-kocho/koho/insatsubutsu/koyoko/shiban/2020nen.files/0184_20200424.pdf)[kocho/koho/insatsubutsu/koyoko/shiban/2020nen.files/0184\\_20200424.pdf](https://www.city.yokohama.lg.jp/city-info/koho-kocho/koho/insatsubutsu/koyoko/shiban/2020nen.files/0184_20200424.pdf)

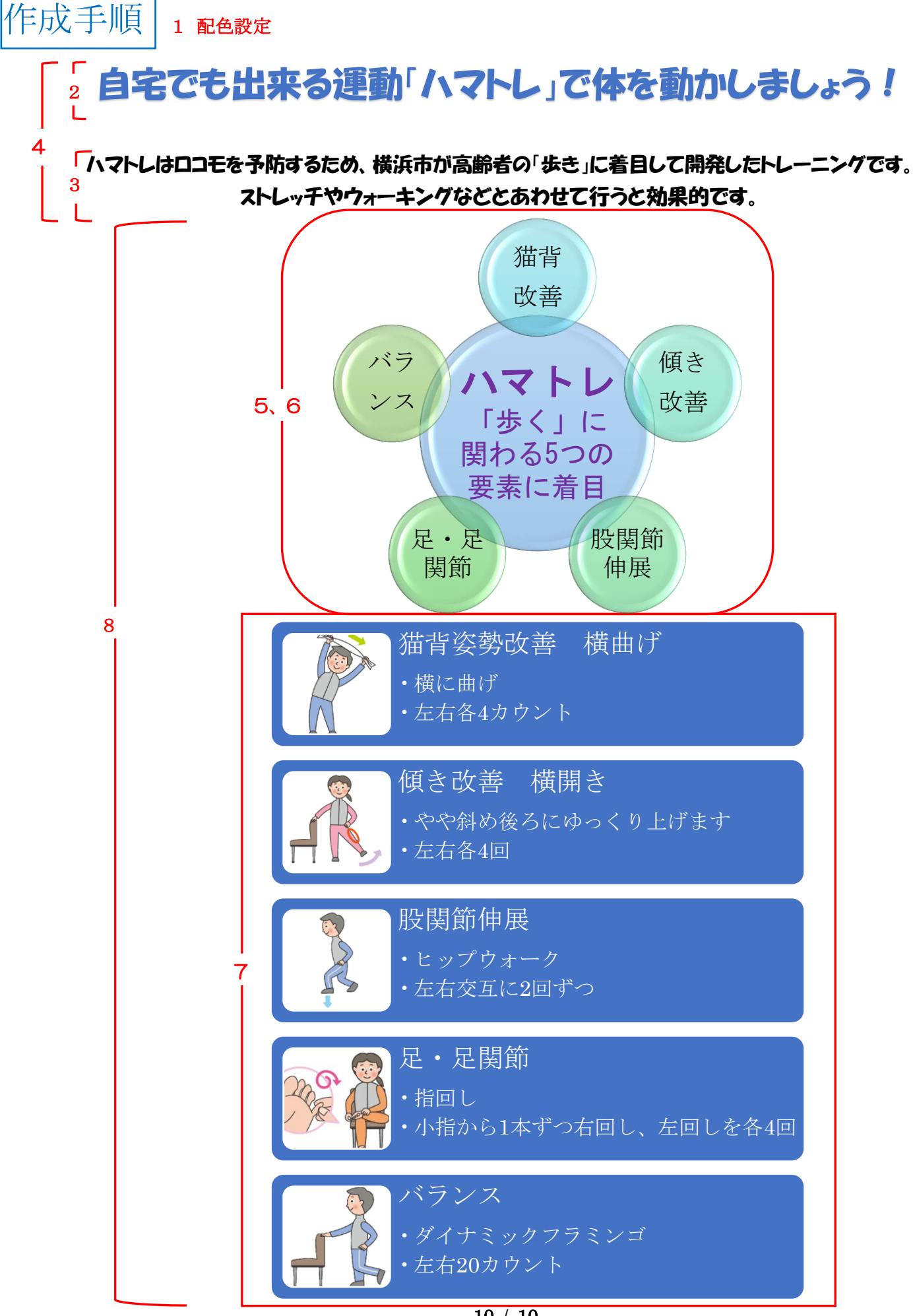

 $10/10$